#### **راهنمای گام به گام ثبت نام مشتری حقوقی و تکمیل فرمها در سامانه سجام**

کاربر گرامی ضروری است پیش از ثبت نام در سجام، موارد ذیل را به دقت مطالعه کنید:

-1 اطالعات مورد درخواست هنگام ثبت نام، منطبق با فرم های ابالغیه هیئت مدیره سازمان بورس و اوراق بهادار می باشد.

-2 هرشخص حقوقی باید دارای یک نماینده حقیقی در سجام باشد و نماینده باید پیش از این در سجام ثبت نام نموده و احرازهویت شده باشد.

-3 نماینده می تواند عملیات ثبت نام و در صورت لزوم اصالح و بروزرسانی اطالعات در سجام و همچنین امضاء ذیل کلیه فرم های احرازهویت شخص حقوقی را انجام دهد.

-4 ضروری است مشخصات شخص حقوقی عیناً مطابق با روزنامه رسمی آن شرکت و مشخصات حساب بانکی صرفاً به نام شخص حقوقی باشد.

-5 پیش از ثبت نام یک شخص حقوقی در سجام باید کلیه افراد زیر سجامی شده باشند:

- دارندگان حق برداشت از حساب های بانکی مشتری
- صاحبان امضاء مجاز، هیأت عامل/مدیرعامل، اعضاء هیأت مدیره
	- اشخاص مجاز به ارائه سفارش از طرف مشتری

-6 پس از ثبت تمامی اطالعات توسط نماینده، در صورت تایید صحت اطالعات توسط استعالم های انجام شده، یک پیامک به اعضای هیئت مدیره آن شرکت ارسال می گردد تا نسبت به تایید صحت اطالعات اعالم شده توسط نماینده و تایید نماینده، در داشبورد خود در سجام اقدام نمایند.

-7 پس از تایید نماینده توسط اعضای هیئت مدیره، کد پیگیری سجام صادر خواهد شد و در نهایت نماینده با در اختیار داشتن مدارک هویتی و مدارک شخص حقوقی به کارگزاری های منتخب جهت احرازهویت مراجعه می کند.

#### **.1 ورود به سامانه**

با مراجعه به آدرس https://profilesejam.csdiran.com و انتخاب گزینه "ثبت نام در سجام"، وارد بخش

ثبت نام شوید.

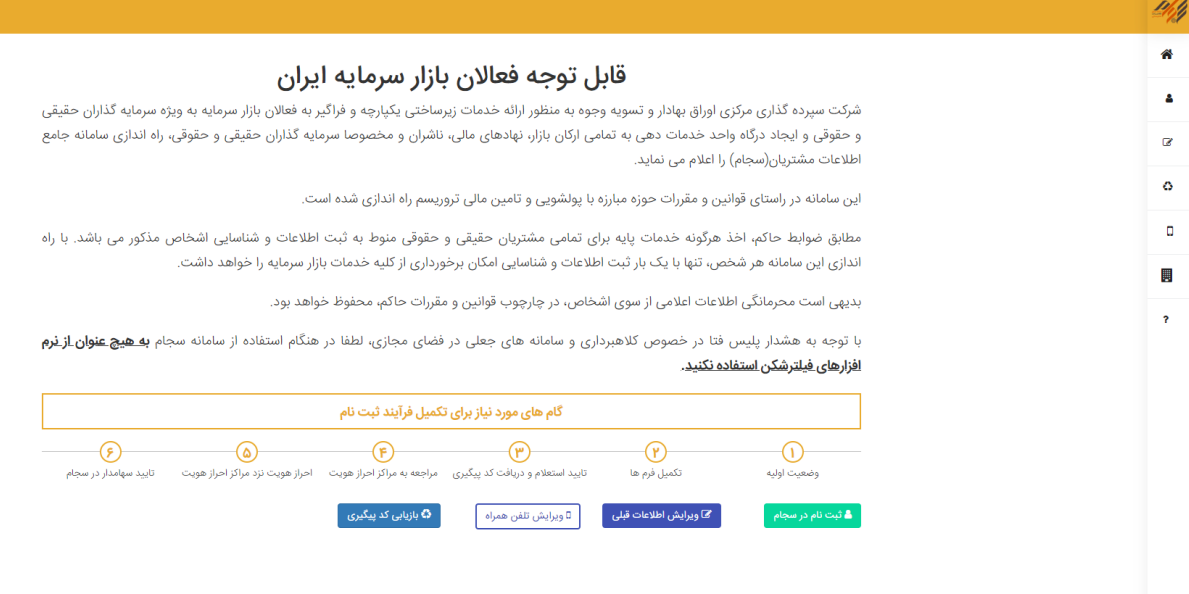

### **.2 شماره تماس**

# در این قسمت، <u>شماره تلفن همراه نماینده شخص حقوقی ر</u>ا (بدون صفر اول) و کد امنیتی، وارد کرده و با فشردن دکمه "دریافت کد تایید" منتظر ارسال کد تایید از طریق پیامک بمانید.

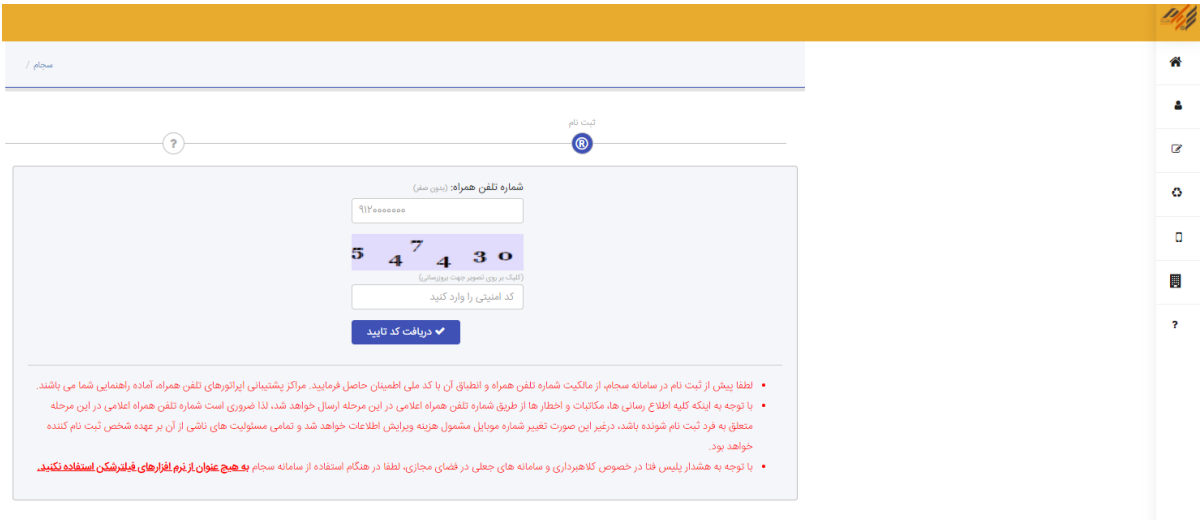

## **.3 ورود کد تایید ، تعیین نوع مشتری و شناسه ملی**

در این قسمت، کد تأیید ارسال شده به تلفن همراه، نوع مشتری، شناسه ملی و کد امنیتی را وارد کرده

و دکمه تایید را فشار دهید.

در صورتی که موفق به دریافت کد تأیید نشدهاید میتوانید با انتخاب دکمه ارسال مجدد کد تایید، مجددا

کد تایید دریافت نمایید.

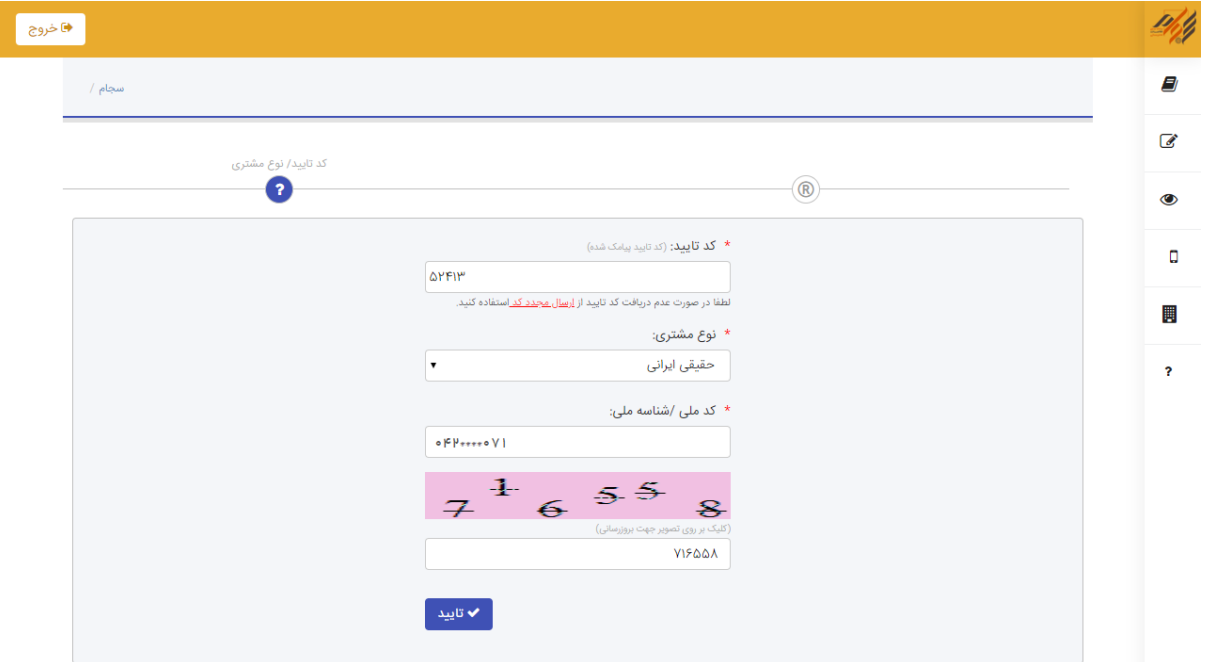

#### **.4 پرداخت هزینه ثبتنام**

در این مرحله هزینه ثبتنام شما نمایش داده میشود که با انتخاب یکی از درگاههای پرداخت میتوانید نسبت به پرداخت آن اقدام کنید. پس از پرداخت، به مرحله تکمیل اطالعات میروید که درادامه به توضیح هریک میپردازیم.

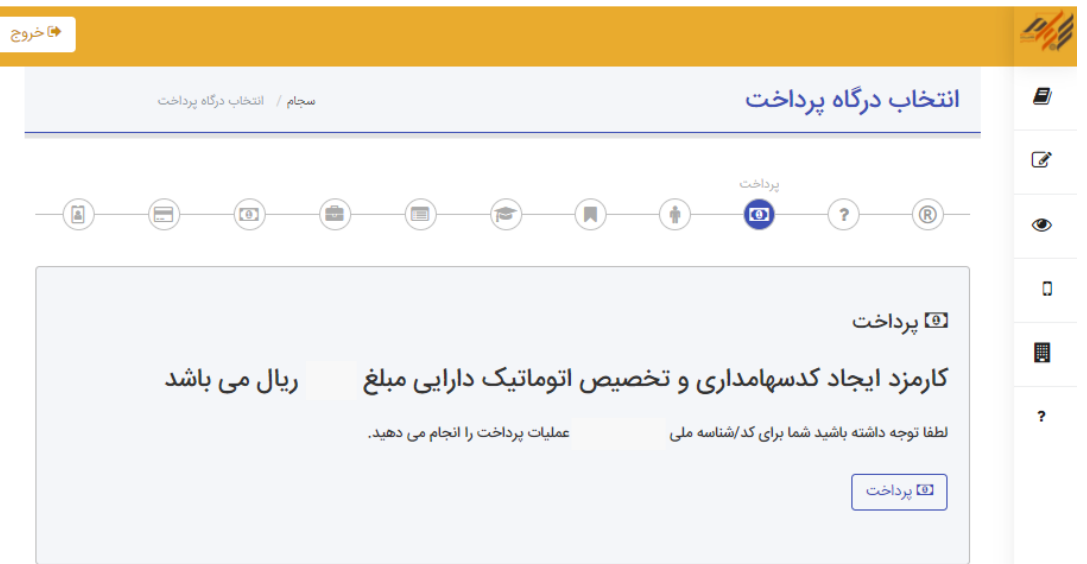

# **.5 مشخصات شخصیت حقوقی**

در این بخش، انطباق مشخصات شخص حقوقی با روزنامه رسمی شرکت الزامی است. نکاتی که مربوط به این بخش میشود شامل موارد زیر است:

- وارد کردن شناسه ملی، نام شخصیت حقوقی، نوع شخصیت حقوقی، تابعیت،کد اقتصادی، شماره
	- ثبت،تاریخ ثبت و محل ثبت (پرکردن اطلاعات ستارهدار الزامی است).
		- حتما اطالعات خواسته شده را **دقیق** وارد کنید.

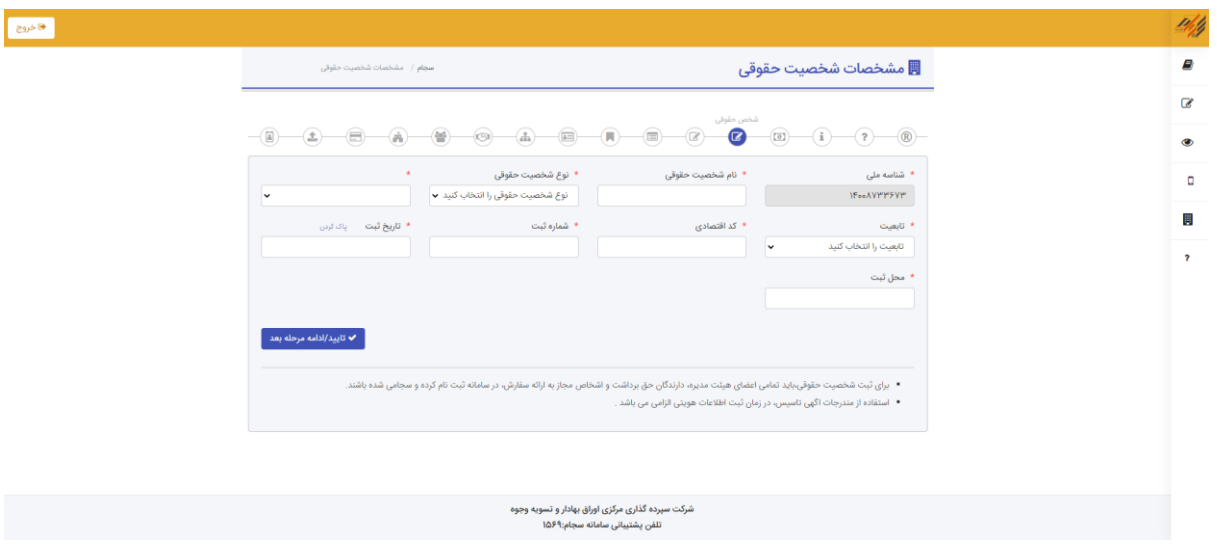

حتما از یک **کیبورد فارسی استاندارد )نه عربی(** استفاده کنید.

# **.6 اطالعات ارتباطی**

ارسال تمامی مراسالت پستی و هرگونه اسناد، مدارک، اخطار و اعالن، تنها به نشانیای که در این بخش ثبت میکنید صورت خواهد گرفت.مطابق ماده 11 دستورالعمل نحوه ارسال اسناد و مدارک مربوط به بازار سرمایه به نشانی پستی مشتریان مصوب 1390 شورای عالی مبارزه با پولشویی، اصالح نشانی و کد پستی ثبت شده در سامانه ثبت احوال از طریق مراجعه به سایت همان سازمان امکانپذیر است .

نکات مربوط به این بخش: وارد کردن کشور، استان، شهر، خیابان، کوچه، پالک، کدپستی و تلفن ثابت در این بخش الزامی است.

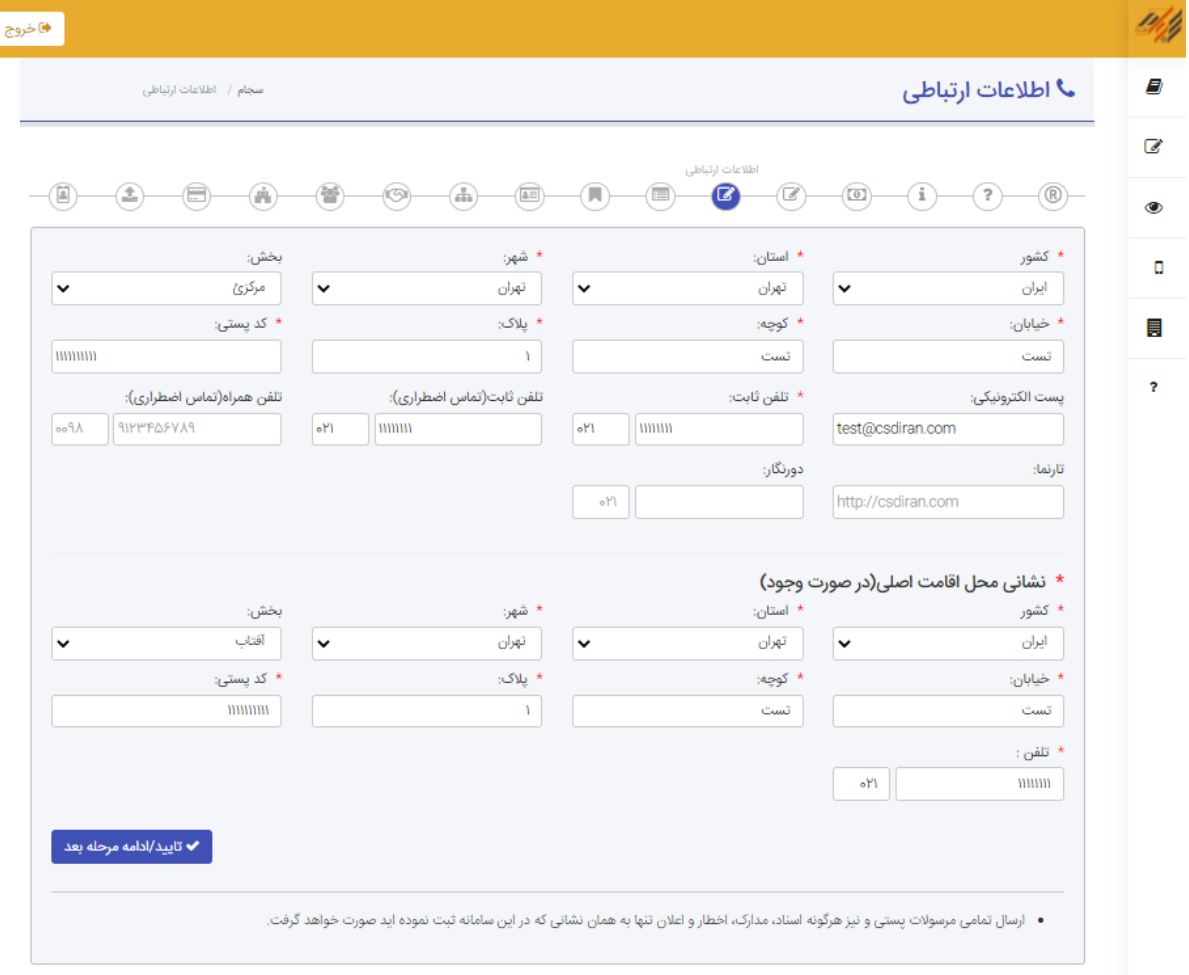

اطالعات و موارد خواسته شده را **دقیق** و با **کیبورد فارسی استاندارد** وارد کنید.

#### **.7 کدهای سهامداری**

با توجه به تفاوت فرمت کدهای سهامداری در بازارهای مختلف، با انتخاب هر بازار، فرمت آن جهت ورود کد سهامداری نمایش داده میشود.

نحوه وارد کردن اطالعات به این صورت است:

- کد سهامداری بورس و فرابورس، شامل دو بخش است که بخش اول شامل سه حرف )که باید با حروف فارسی وارد شود) و بخش دوم شامل یک کد ۵ رقمی است که شخص از نهاد مربوطه دریافت کرده است.
- کد سهامداری بورس کاال، شامل یک کد 6 رقمی است که شخص از بخش مربوطه دریافت کرده است.
- کد سهامداری بورس انرژی و برق، شامل سه بخش است که بخش اول شامل سه حرف )که باید با حروف فارسی وارد شود)، بخش دوم شامل یک کد ۶ رقمی دریافت شده از واحد مربوطه و بخش سوم نیز شامل یک حرف است.
- کد سهامداری از اطالعات ضروری ثبتنام نیست. در صورتیکه این کد را ندارید، میتوانید دکمه "تایید/ ادامه گام بعدی" را فشار دهید.

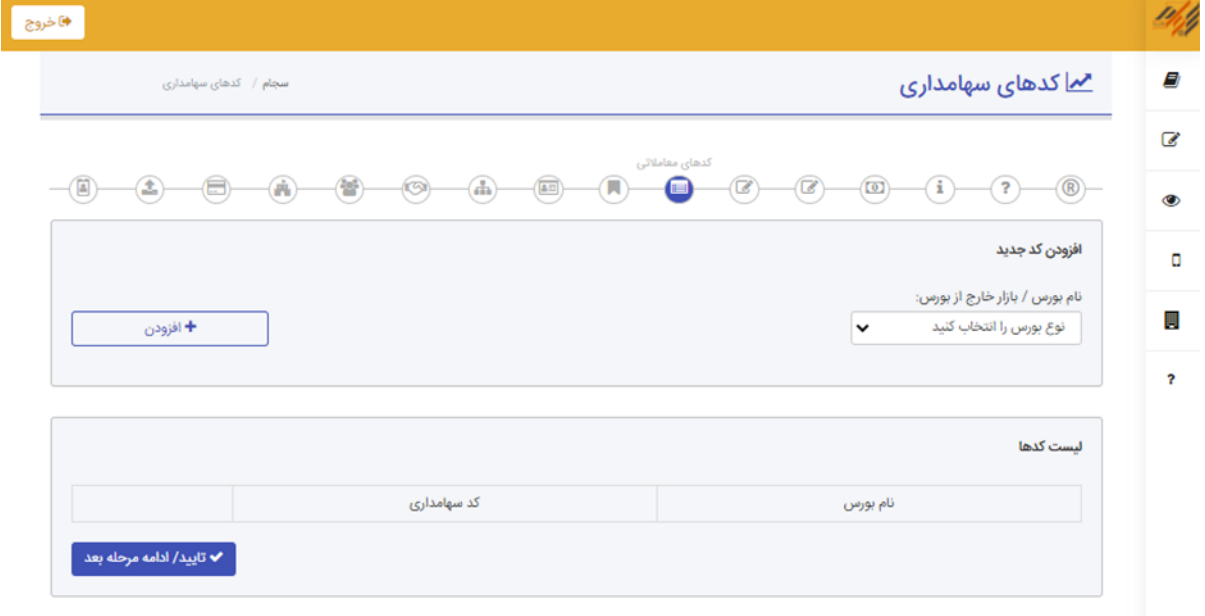

#### **.8 اطالعات نماینده شرکت**

- نماینده شرکت باید فرد حقیقی، اصیل و سجامی باشد.
- در این قسمت، کدملی و تاریخ تولد نماینده را وارد کرده و با فشردن دکمه "بررسی" منتظر ارسال کد تایید از طریق پیامک بمانید.
- کد تأیید ارسال شده به تلفن همراه نماینده که قبالً در سجام ثبت شده است را وارد کرده و دکمه افزودن را فشار دهید.
- پس از بررسی صحت اطالعات نمایش داده شده، دکمه "تایید/ ادامه گام بعدی" را فشار دهید.

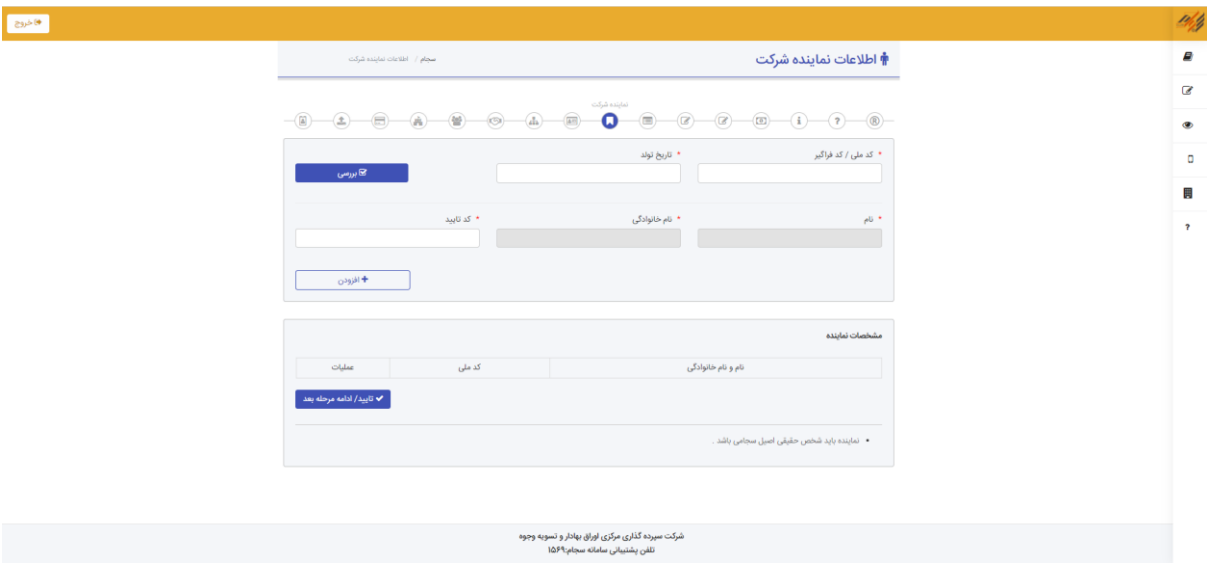

#### **.9 مشخصات دارندگان حق برداشت از حساب بانکی مشتری**

- اطالعات مورد درخواست طبق الزام بند 2-2-4 ماده 4 دستورالعمل شناسایی مشتریان در بازار سرمایه می باشد.
- سمت "سایر" مربوط به عضو هیئت امنا،عضو هیئت اجرایی و یا هر عضو رکن تصمیم گیر شخصیت حقوقی که معادل هیئت مدیره است، می باشد.
- کلیه امضاء های متعلق به اعضاء هیئت مدیره،مدیرعامل و صاحبین امضاء مندرج در صورتجلسه و نامه معرفی نماینده، باید الزاماً مطابق با امضائی باشد که اشخاص مذکور هنگام ثبت نام در سجام از آن استفاده نموده اند و به عنوان امضاء ایشان در بازارسرمایه به رسمیت شناخته شده است. بدیهی است در صورت وجود هرگونه مغایرت بین امضاء موجود ذیل فرم های مربوطه و امضاء ثبت شده در سامانه سجام، مراتب از سوی شرکت سپرده گذاری مرکزی تایید نمی گردد.
- در این قسمت، کدملی و تاریخ تولد هر کدام از دارندگان حق برداشت را وارد کرده و با فشردن دکمه "بررسی" اطالعات شخص استعالم گرفته و نمایش داده می شود.
	- سمت شخص مورد نظر را وارد کرده و دکمه افزودن را فشار دهید.
		- برای باقی افراد نیز همین مراحل را تکرار کنید.
- پس از بررسی صحت اطالعات نمایش داده شده، دکمه "تایید/ ادامه گام بعدی" را فشار دهید

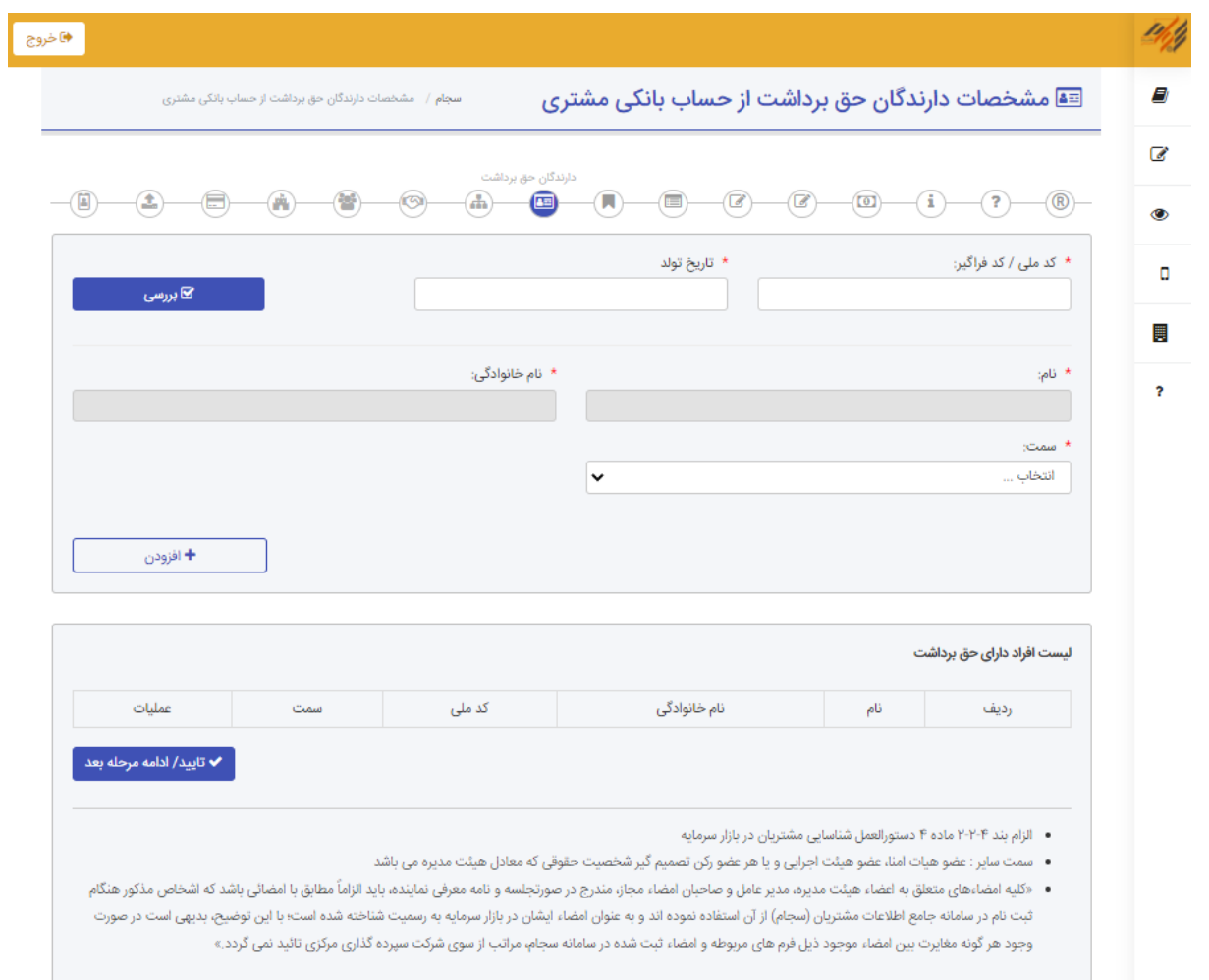

### **.10 مدیرعامل، اعضای هیئت مدیره، حسابرس، بازرس یا هیئت امنا یا ارکان مشابه**

- کدملی و تاریخ تولد هر کدام از سمت های مدیرعامل،اعضای هیئت مدیره، حسابرس و غیره را وارد کرده و با فشردن دکمه "بررسی" اطالعات شخص استعالم گرفته و نمایش داده می شود.
- سمت شخص مورد نظر را وارد کرده و درصورتیکه عضو موردنظر یک شرکت حقوقی دیگر است تیک "نماینده شرکت" را بزنید. همچنین اگر عضو مورد نظر جزو صاحبین امضاء می باشد، تیک "صاحب امضاء" را بزنید و در نهایت دکمه افزودن را فشار دهید.
	- برای باقی افراد نیز همین مراحل را تکرار کنید.
- پس از بررسی صحت اطالعات نمایش داده شده، دکمه "تایید/ ادامه گام بعدی" را فشار دهید

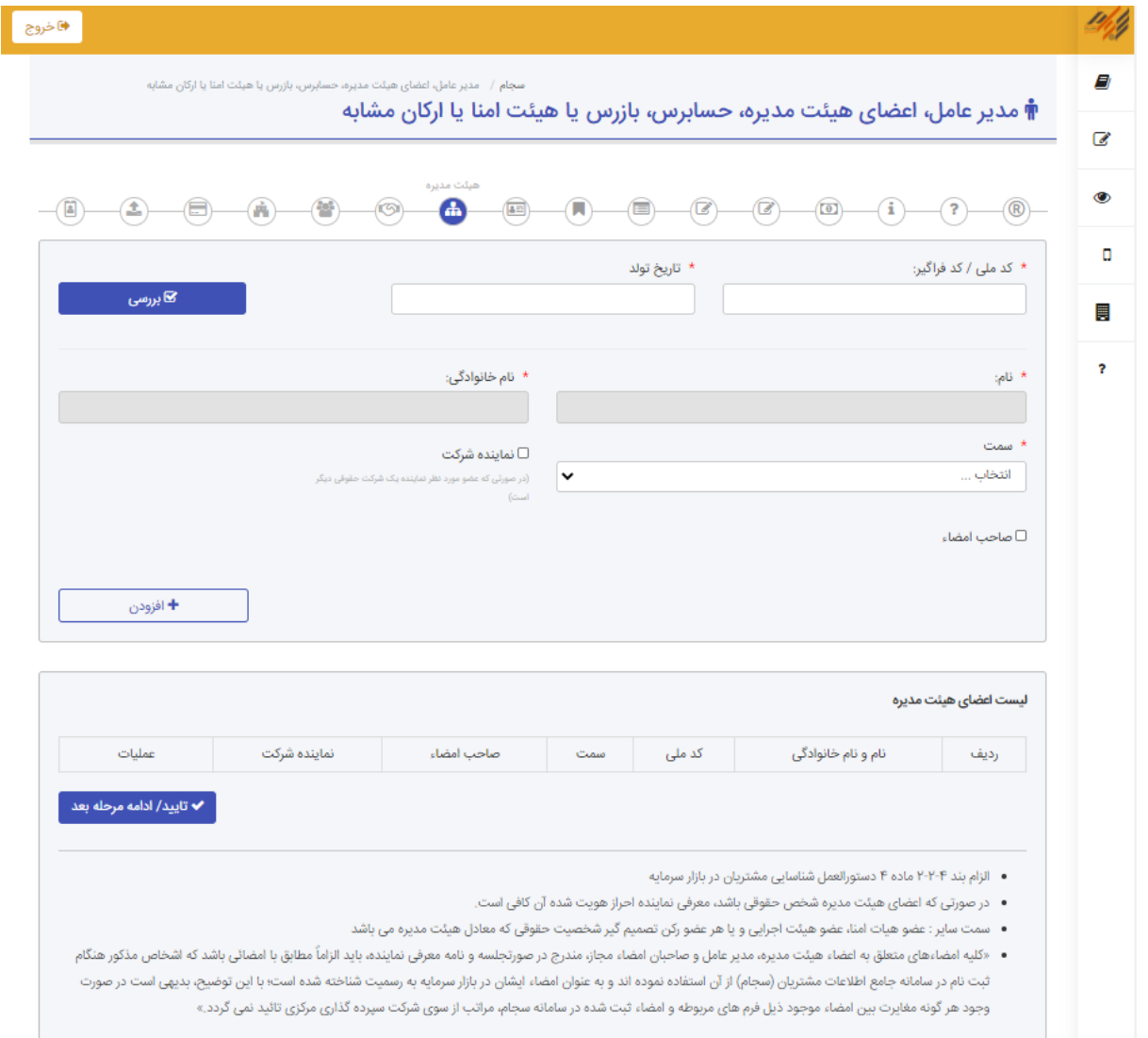

**۱۱. مشخصات سهامداران یا شرکائی که بیش از ۱۰ درصد سهام(سرمایه) شخص حقوقی را** 

**دارند**

- وارد نمودن کدملی،کدپستی، نام، نام خانوادگی، سمت،درصد سهامداری یا حق رای و نشانی الزامی است (پرکردن اطلاعات ستارهدار الزامی است).
	- بعد از تکمیل اطالعات دکمه افزودن را فشار دهید.
		- برای باقی افراد نیز همین مراحل را تکرار کنید.
- پس از بررسی صحت اطالعات نمایش داده شده، دکمه "تایید/ ادامه گام بعدی" را فشار دهید

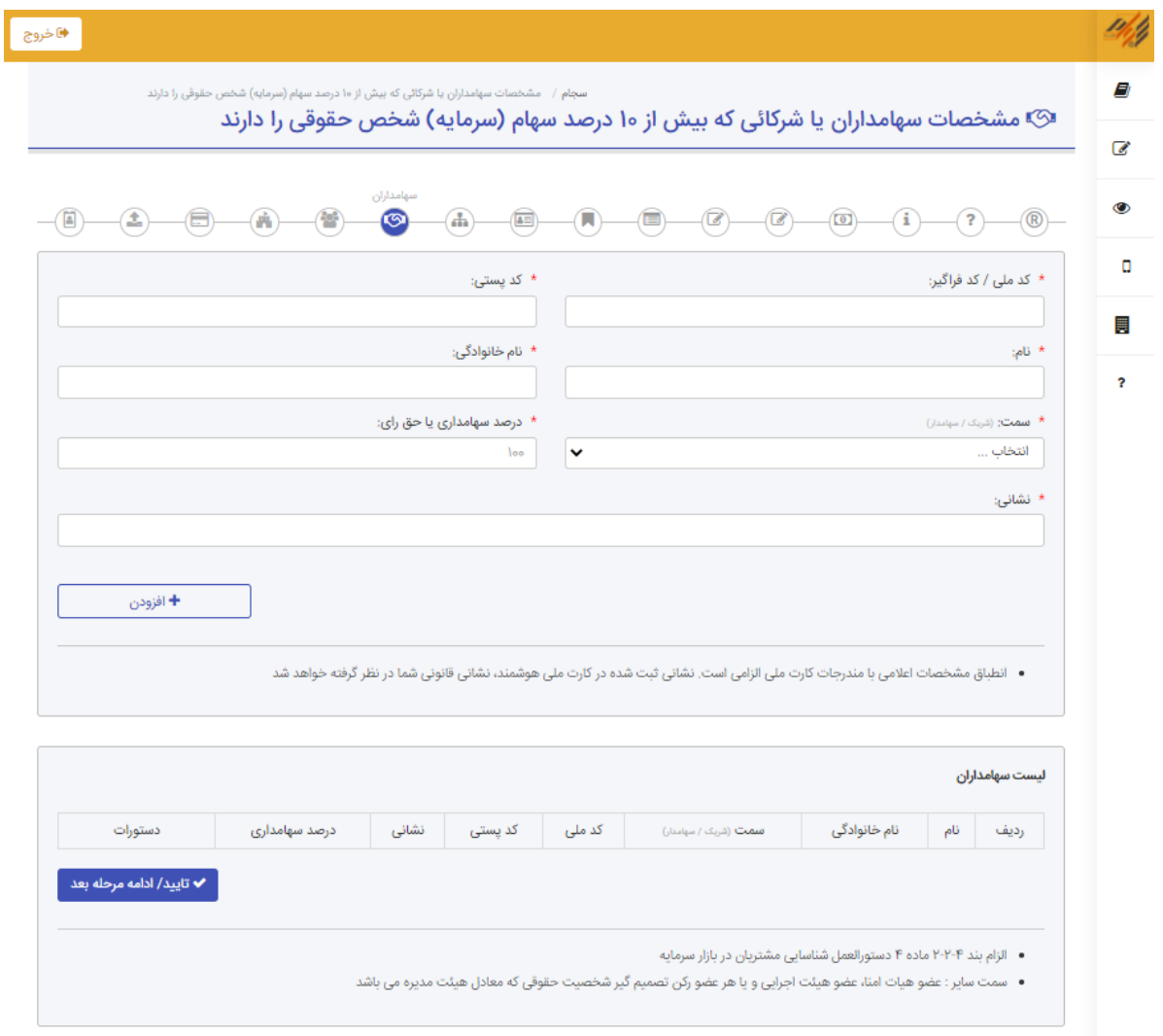

## **.12 مشخصات اشخاص مجاز به ارائه سفارش از طرف مشتری**

- کدملی و تاریخ تولد هر کدام از اشخاص مجاز به ارائه سفارش از طرف مشتری را وارد کرده و با فشردن دکمه "بررسی" اطالعات شخص استعالم گرفته و نمایش داده می شود.
- شروع و پایان دوره تصدی و سمت شخص را وارد کنید و بعد از تکمیل اطالعات دکمه افزودن را فشار دهید
- پس از بررسی صحت اطالعات نمایش داده شده، دکمه "تایید/ ادامه گام بعدی" را فشار دهید

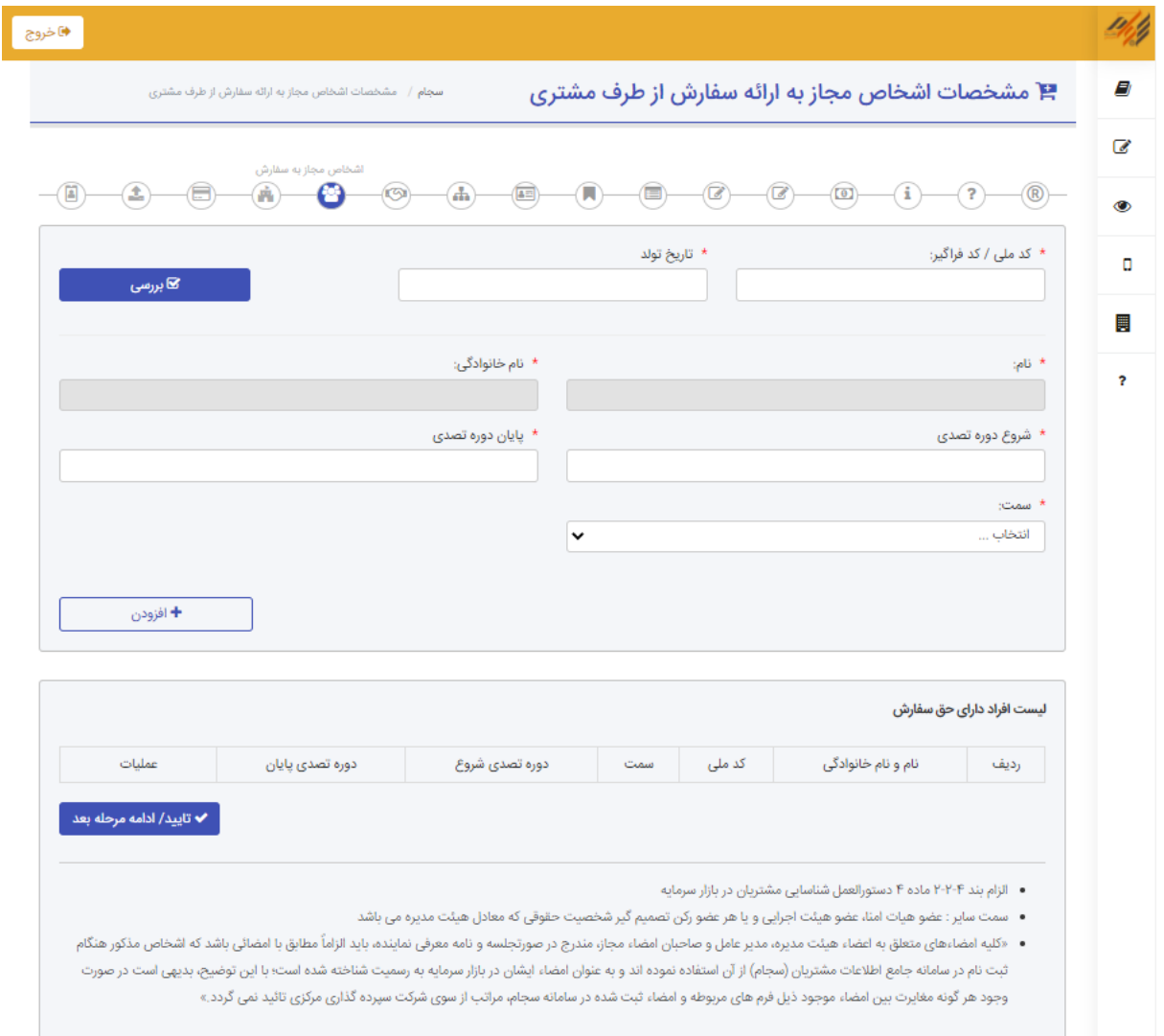

**Contract Contract Contract Contract** 

#### **.13 اطالعات سرمایه گذاری**

این بخش مربوط به ارزش دارایی و میزان درآمد شخص حقوقی و همچنین شرکتهای کارگزاری که با

آنها معامله انجام میدهد میباشد.

وارد کردن اطالعات ستارهدار در این بخش الزامی است.

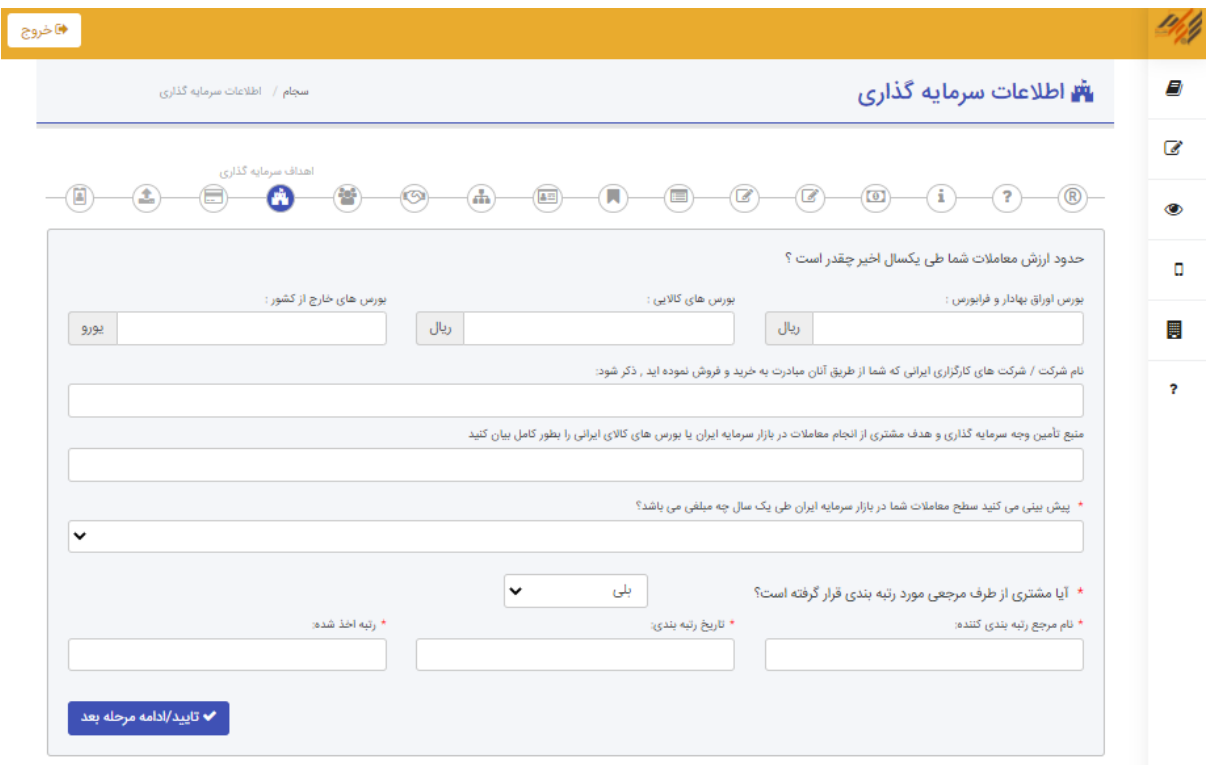

## **.14 اطالعات حساب بانکی**

حساب بانکی اعالمی، الزاماً باید مختص به شخص حقوقی و غیر مشترک باشد. تمامی مطالبات مشتری از کارگزار تنها از طریق واریز به حساب بانکی اعالمی انجام خواهد شد و معرفی حساب بانکی جایگزین، تنها از طریق همین سامانه مقدور خواهد بود. نکات مربوط به این بخش شامل موارد زیر است:

 هر متقاضی امکان افزودن دو حساب بانکی را دارد. در صورت وارد کردن دو حساب بانکی، استعالم هر دو حساب گرفته میشود. نتیجه هر دو استعالم باید صحیح باشد.

- متقاضی باید حتما یکی از دو حساب را به عنوان حساب پیشفرض انتخاب کند. در صورت عدم انتخاب، پیامی مبنی بر انتخاب حساب پیشفرض نمایش داده میشود.
	- وارد کردن اطالعات ستارهدار الزامی است.
	- شماره شبا بدون در نظر گرفتن کاراکتر IR، 24 رقم میباشد.
	- شماره حساب را بدون درنظر گرفتن خط تیره، فاصله، نقطه و کاراکترهای اضافه وارد کنید.
		- اطالعات حساب از بانک مرکزی استعالم گرفته میشود.
- با هر بار ویرایش اطالعات توسط متقاضی، مجدداً استعالم گرفته میشود و مادامیکه اطالعات تأیید گردد این کار تکرار میشود

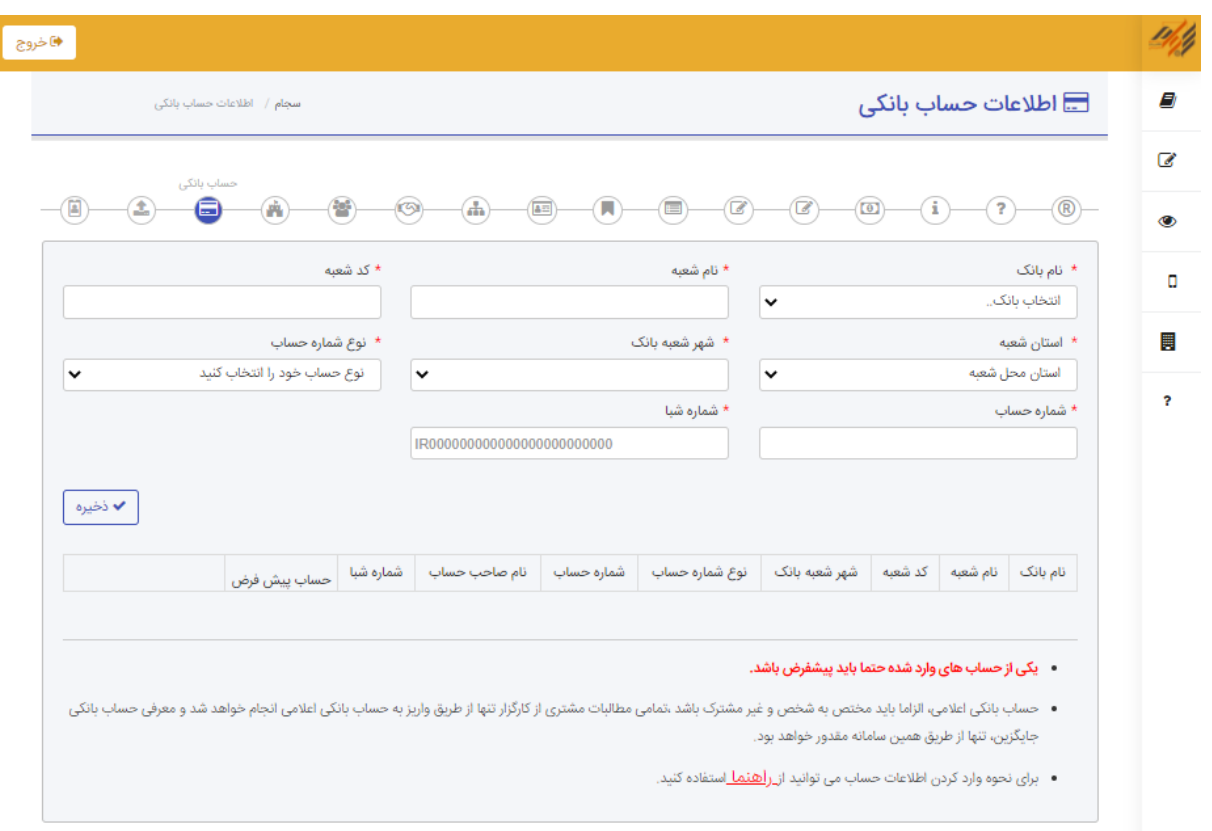

### **.15 بارگذاری فرم ها**

در این بخش الزم است روزنامه رسمی و اساسنامه شخص حقوقی و فرم نامه رسمی و صورتجلسه بارگذاری شود. نکات مربوط به این بخش شامل موارد زیر است:

- ابتدا فرم "نامه رسمی" و "صورتجلسه" را از قسمت "پیش نمایش" دانلود کرده و بعد از امضا بارگذاری نمایید.
	- حجم فایل ارسالی باید بیشتر از10کیلوبایت و کمتر از 2 مگابایت باشد.
		- فقط فرمت jpg ,jpeg ,png و pdf قابل قبول است.

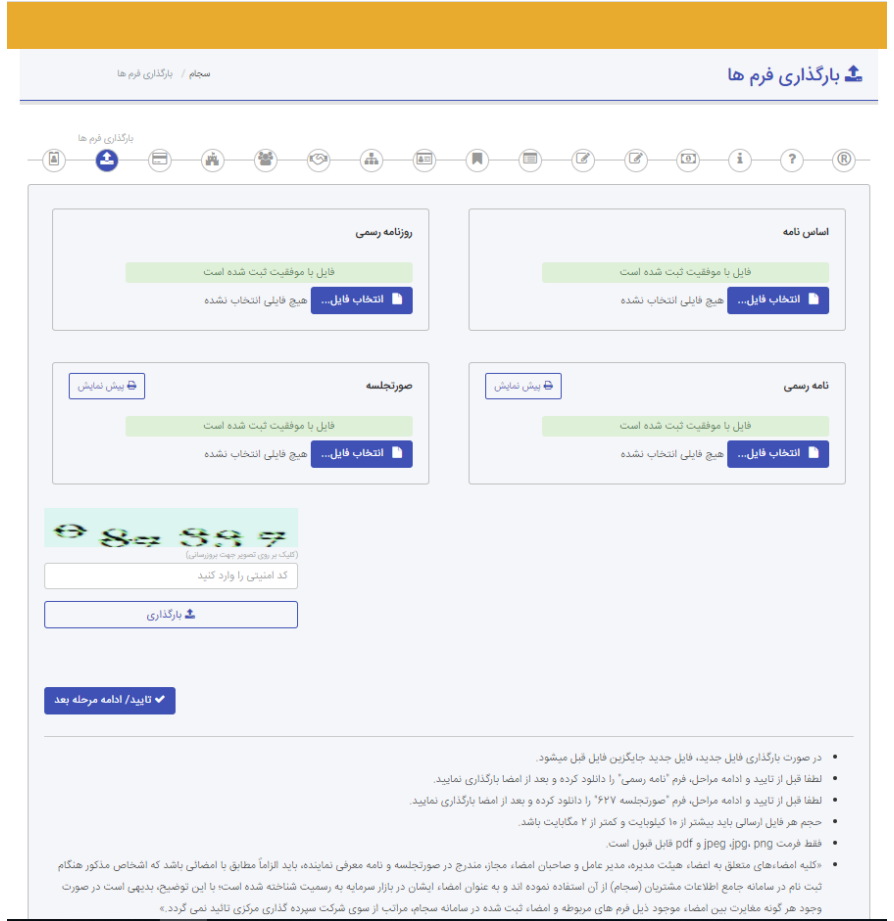

### **.16 بررسی پایانی**

در این مرحله تمامی اطالعات ثبتنامی به شما نمایش داده میشود تا مجددا آن را تایید کنید و یا در صورت بروز خطا آن را ویرایش نمایید.

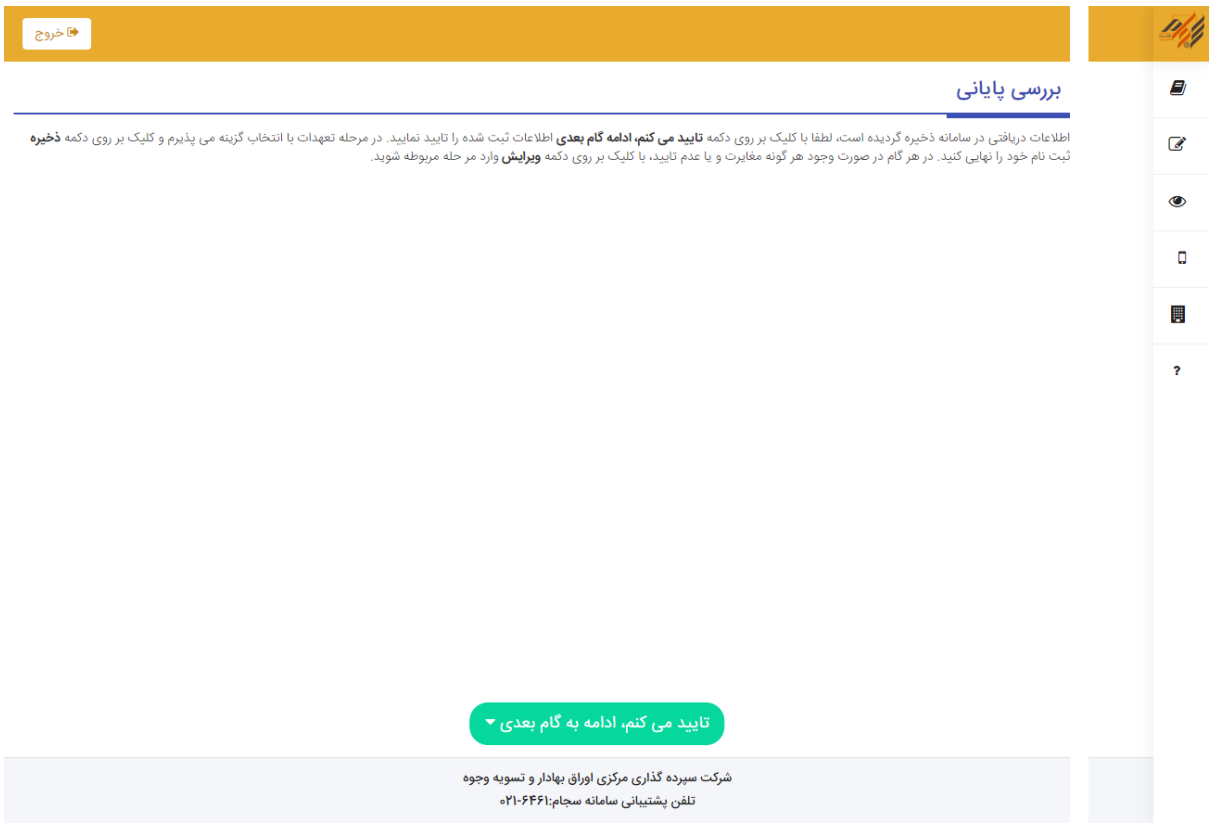

#### **.17 تعهدات**

پس از بررسیهای پایانی، وارد صفحه تعهدات خواهید شد تا زمانی که متقاضی تعهدات را نپذیرفته باشد، ثبت نام او در سامانه سجام کامل نمیشود. پس از زدن دکمه "میپذیرم"و سپس "ذخیره"، ثبت نام تکمیل شده و وبسرویسهای استعالم اطالعات اجرا میگردند.

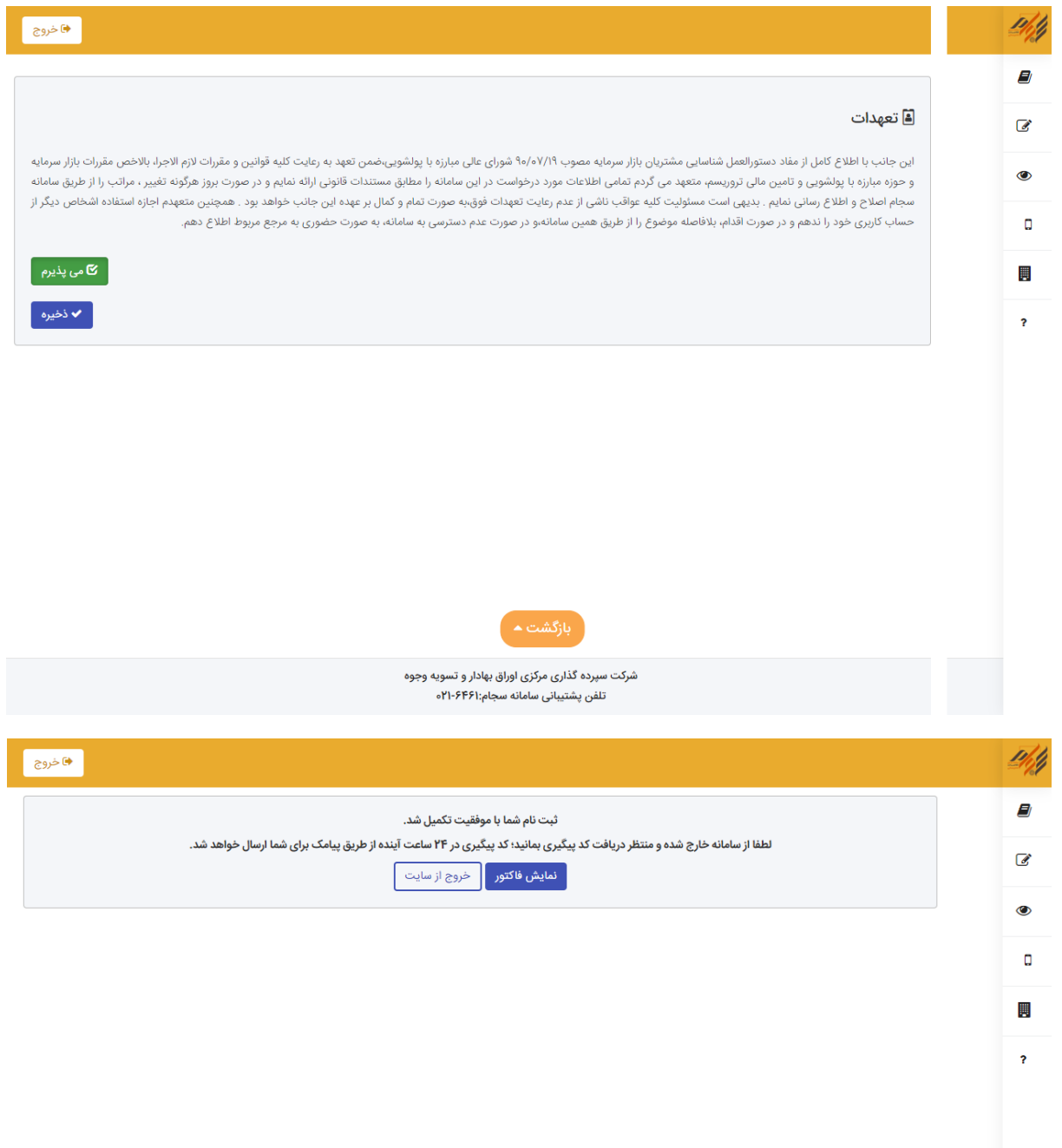

شرکت سپرده گذاری مرکزی اوراق بهادار و تسویه وجوه<br>تلفن پشتیبانی سامانه سجام:۲۴۶۱-۲۱۰ه

[iranmoshavere.com](https://iranmoshavere.com/)